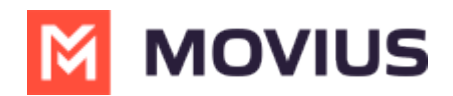

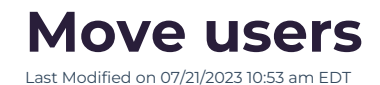

Read this to learn how to move an account to a different organization.

## **Overview**

From **Accounts**, you can move an account from organization to another within your tree (according to the hierarchy). Once the user is moved, the user will be reset to the default user [permissions](http://help.moviuscorp.com/help/set-user-permissions) [\(https://help.moviuscorp.com/help/set-user-permissions\)](https://help.moviuscorp.com/help/set-user-permissions) for that destination organization.

## **Before you Start**

An admin must have "Accounts" Role in the organization to do these instructions. *See What Admin Roles are in the Management Portal* [\(https://help.moviuscorp.com/help/what-admin-roles-mmp\)](https://help.moviuscorp.com/help/what-admin-roles-mmp)*.*

## **How to move the user**

- 1. Go to **Accounts.**
- 2. Select the checkbox for the account you want to move and click**Move**.

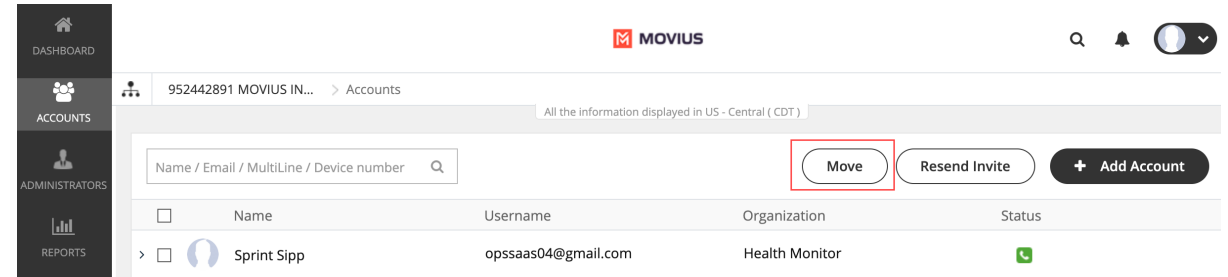

3. Search or select the **Organization** or **Sub-Organization** and click **Move**. **ALERT: Once the user is moved, the user will be reset to the default user [permissions](http://help.moviuscorp.com/help/set-user-permissions) [\(https://help.moviuscorp.com/help/set-user-permissions\)](https://help.moviuscorp.com/help/set-user-permissions) for that destination organization.**

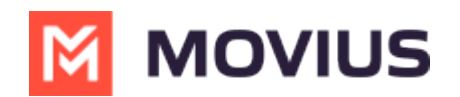

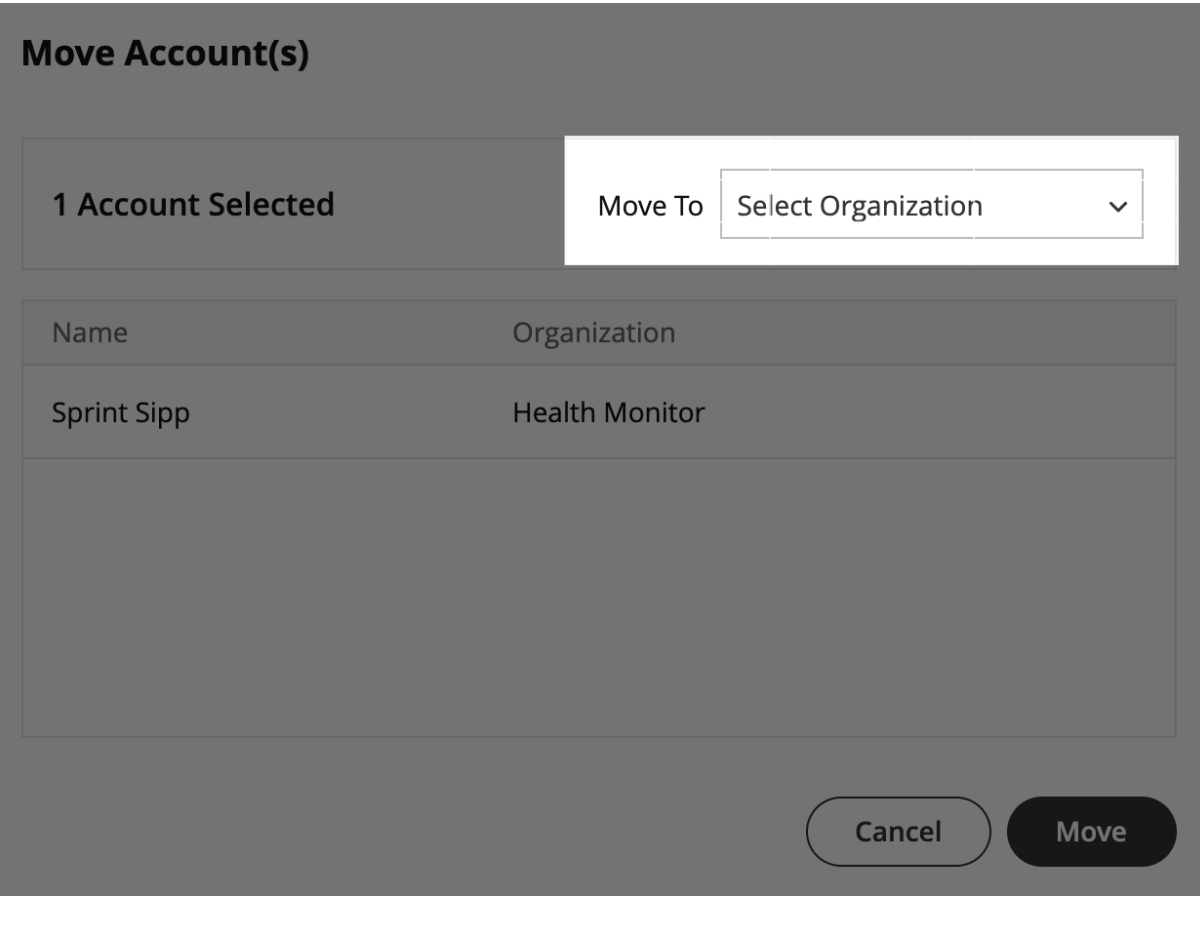

- 4. Click **Yes** on the confirmation page.
- 5. Click **Done**.